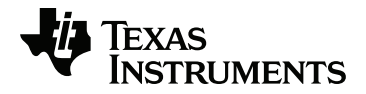

# **TI-Innovator™ Rover Guide de configuration**

Ce guide s'applique au TI-Innovator™ Rover qui requiert le logiciel Sketch de TI-Innovator™ version 1.2 ou ultérieure. Pour obtenir la dernière version de la documentation, rendez-vous sur le site *[education.ti.com/go/download](https://education.ti.com/go/download)*.

## <span id="page-1-0"></span>*Informations importantes*

Sauf disposition contraire expressément formulée dans la licence qui accompagne un programme, Texas Instruments n'émet aucune garantie expresse ou implicite, y compris sans s'y limiter, toute garantie implicite de valeur marchande et d'adéquation à un usage particulier, concernant les programmes ou la documentation, ceux-ci étant fournis « tels quels » sans autre recours. En aucun cas, Texas Instruments ne saurait être tenue responsable de dommages spéciaux, collatéraux, fortuits ou indirects en relation avec, ou imputables à l'achat ou à l'utilisation de ce matériel. La seule responsabilité exclusive de Texas Instruments, indépendamment de la forme d'action, ne saurait dépasser le prix fixé dans la licence pour ce programme. Par ailleurs, la responsabilité de Texas Instruments ne saurait être engagée pour quelque réclamation que ce soit en rapport avec l'utilisation desdits matériels par toute autre tierce partie.

TI-Innovator™ Rover et TI-Innovator™ Hub sont des marques déposées de Texas Instruments Incorporated. Tous droits réservés.

© 2017 Texas Instruments Incorporated.

## *Sommaire*

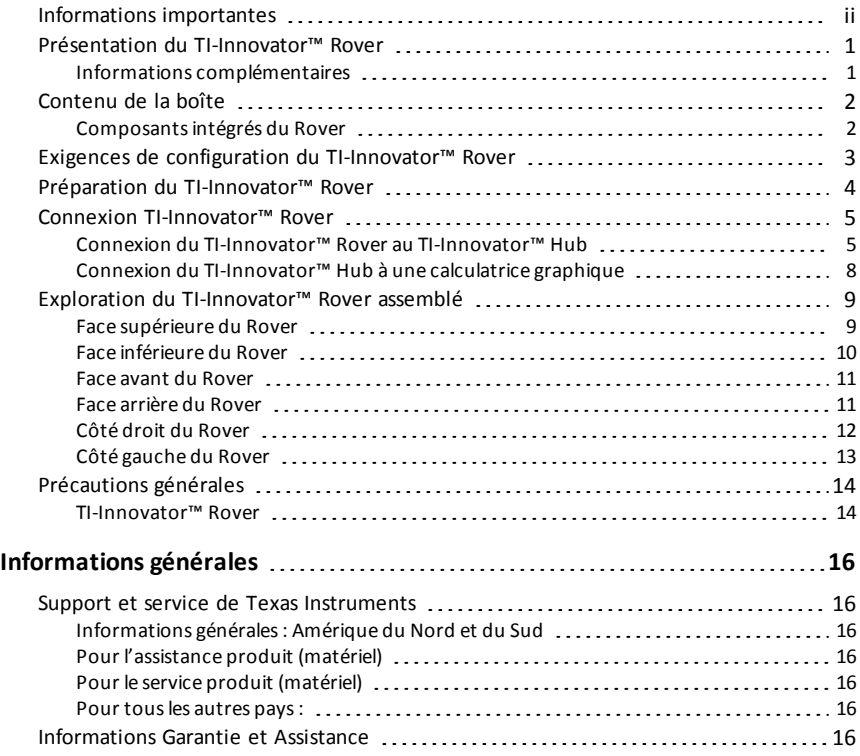

## <span id="page-3-0"></span>*Présentation du TI-Innovator™ Rover*

**TI-Innovator™ Rover** est un véhicule robotisé programmable à deux roues opérant avec le TI-Innovator™ Hub avec TI LaunchPad™ Board. Vous communiquez avec le Hub et contrôlez le Rover à l'aide de programmes TI Basic sur l'un de ces produits TI :

- Calculatrices graphiques de la famille TI CE (TI-83 Premium CE, TI-84 Plus CE et TI-84 Plus CE-T) avec la version 5.3 ou ultérieure du système d'exploitation installé. Vous devez également installer ou mettre à jour l'application Hub qui contient le menu Hub.
- Unité nomade TI Nspire™ CX ou TI Nspire™ CX CAS avec la version 4.5 ou ultérieure du système d'exploitation installé
- Version 4.5 ou ultérieure du logiciel TI Nspire™

Suivez ce guide afin de configurer votre TI-Innovator™ Rover avec votre calculatrice graphique TI CE ou votre unité nomade TI-Nspire™ CX.

#### <span id="page-3-1"></span>**Informations complémentaires**

Se référer à [TI-Innovator™](https://education.ti.com/html/webhelp/EG_Innovator/FR/index.html) System eGuide pour plus de détails.

L'eGuide est une source Web d'informations relatives à TI-Innovator™, incluant :

- La programmation avec les calculatrices graphiques de la famille TI CE et la technologie TI-Nspire™, y compris des exemples de programmes.
- Les modules E/S disponibles et leurs commandes.
- Les composants de la platine d'essais disponibles et leurs commandes.
- TI-Innovator™ Rover et ses commandes.
- Le lien pour mettre à jour le logiciel TI-Innovator™ Sketch.
- Activités libres en classe pour Hub et Rover.

Pour accéder à l'eGuide, visitez [https://education.ti.com/go/eguide/hub/FR.](https://education.ti.com/html/webhelp/EG_Innovator/FR/index.html)

Pour consulter une liste des précautions à prendre pendant l'utilisation du Rover et de ses composants, reportez-vous à la section *Précautions générales* [\(page](#page-16-0) 14).

## <span id="page-4-0"></span>*Contenu de la boîte*

La boîte contient le TI-Innovator™ Rover et deux câbles rubans pour connecter le Rover au TI-Innovator™ Hub.

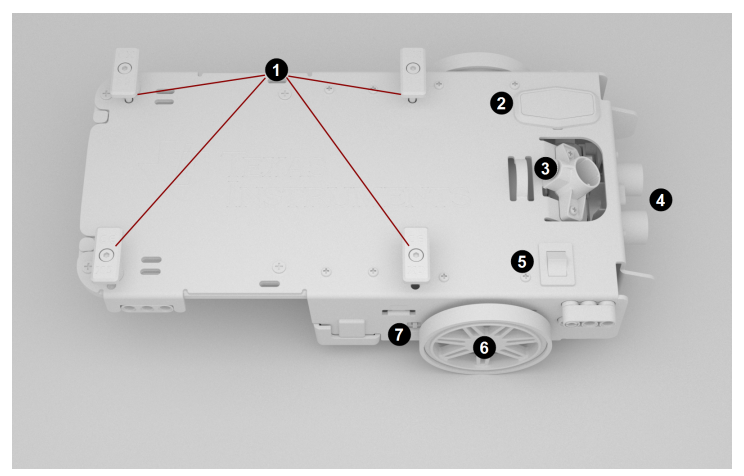

#### <span id="page-4-1"></span>**Composants intégrés du Rover**

**Attaches de support de calculatrice** - Pour sécuriser une calculatrice graphique TI CE ou une unité nomade TI-Nspire™ CX sur la plateforme pour calculatrice.

**Panneau DEL (DEL RVB/Indicateur de niveau de batterie)** - Pour l'affichage de feedback programmable à l'aide des **DEL Rouge-Vert-Bleu (RVB)**, et pour indiquer les niveaux de charge de la batterie.

**Support de marqueur** - Pour insérer le marqueur afin de tracer des chemins sur papier.

Ð **Capteur de distance à ultrasons** - Monté sur l'avant pour la mesure de distance aux obstacles.

6 **Interrupteur ON/OFF (I/O) (marche/arrêt - E/S)** - Pour allumer et éteindre le Rover.

6 **Roues** - Chacune avec moteur électrique et codeur rotatif pour suivre les rotations.

Port **PWR** - Pour la charge de la batterie haute capacité rechargeable du Rover.

#### **Autres fonctionnalités du Rover**

- Capteur de couleurs monté à l'arrière pour mesurer les couleurs des surfaces.
- Gyroscope pour la mesure ou le maintien de l'orientation.

3

## <span id="page-5-0"></span>*Exigences de configuration du TI-Innovator™ Rover*

Pour configurer votre TI-Innovator™ Rover avec votre TI-Innovator™ Hub et votre calculatrice graphique, vous aurez besoin des composants matériels suivants.

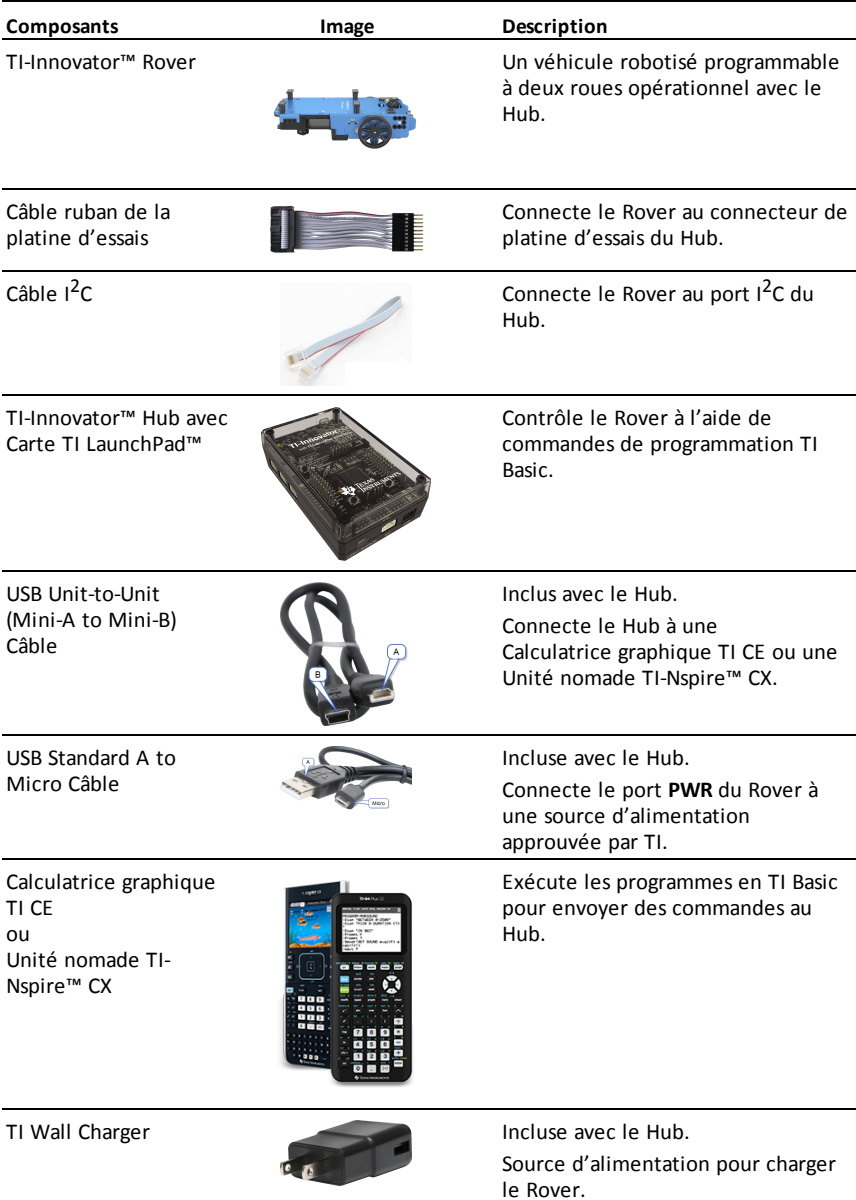

## <span id="page-6-0"></span>*Préparation du TI-Innovator™ Rover*

Suivez ces étapes afin de procéder à la charge complète de votre TI-Innovator™ Rover.

- 1. Identifiez le microconnecteur sur le USB Standard A to Micro câble.
- 2. Insérez le microconnecteur dans le port **PWR** situé sur le côté du Rover.

3. Insérez l'extrémité libre du câble (le connecteur « **A** ») dans le port USB de votre ordinateur ou TI Wall Charger.

**Remarque :** L'indicateur de niveau de batterie passe au vert fixe lorsque la batterie est complètement chargée.

Assurez-vous que le TI-Innovator™ Rover est en position **OFF** (arrêt) avant de le connecter au TI-Innovator™ Hub.

▶ Basculez l'interrupteur **On/Off (I/O)** (marche/arrêt - E/S) sur la position **Off (O)** (arrêt - S).

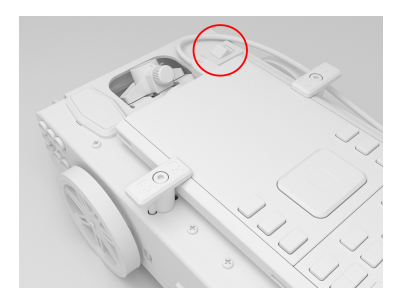

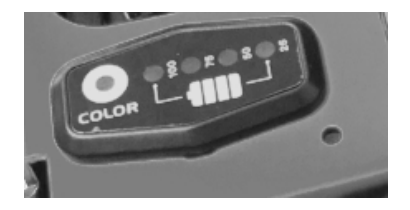

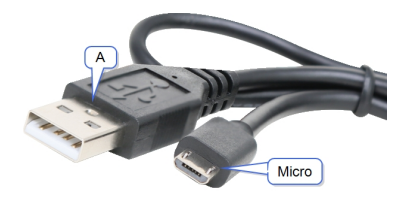

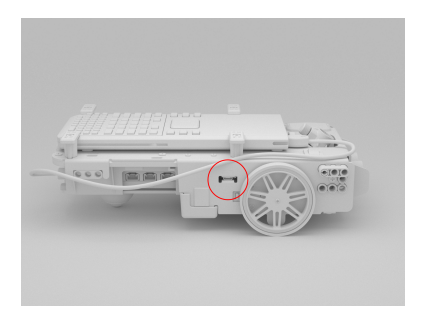

## <span id="page-7-0"></span>*Connexion TI-Innovator™ Rover*

Il existe deux séries d'étapes de connexion afin d'utiliser le TI-Innovator™ Rover.

- Premièrement, connecter le Rover au TI-Innovator™ Hub, à l'aide des deux câbles ruban fournis.
- Deuxièmement, connecter le Hub à une calculatrice graphique, en utilisant le USB Unit-to-Unit (Mini-A to Mini-B) câble inclus avec le Hub.

#### <span id="page-7-1"></span>**Connexion du TI-Innovator™ Rover au TI-Innovator™ Hub**

1. Insérer le **câble ruban de la platine d'essais** dans le **connecteur de la platine d'essais** du Hub.

**Remarque :** Il est essentiel que vous insériez correctement le câble. Assurez-vous que la broche du câble rouge (foncé) est inséré dans l'orifice 5 v du **connecteur de la platine d'essais** du Hub.

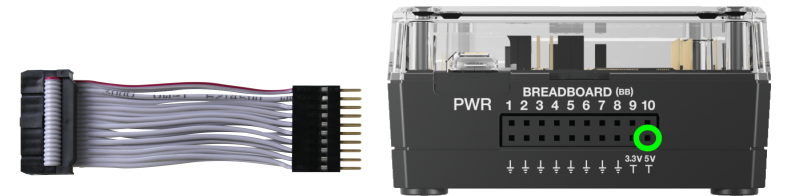

- 2. Guidez avec précaution le câble ruban attaché à travers l'ouverture situé au dos du Rover.
- 3. Au fur et à mesure que le câble sort, glissez le Hub en place à l'aide des **rails de guidage**.

Vous entendrez un clic lorsque le Hub sera correctement inséré.

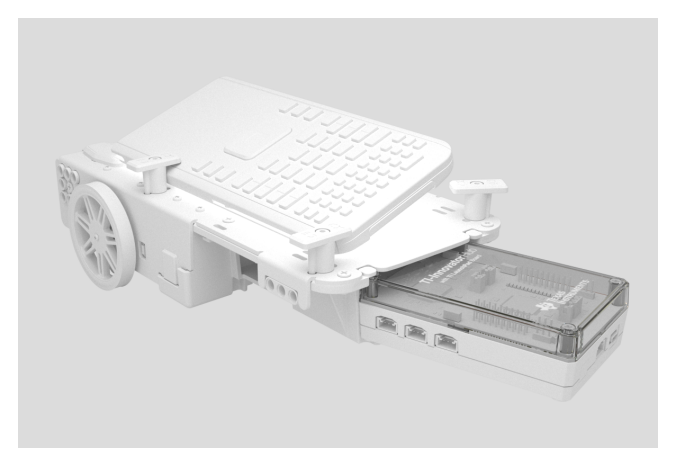

- 4. Ouvrez les deux loquets du **connecteur de câble ruban du circuit imprimé du Rover**.
- 5. Alignez l'encoche sur le câble ruban avec la fente du connecteur du circuit imprimé.
- 6. Insérez le câble ruban et fermez les loquets.

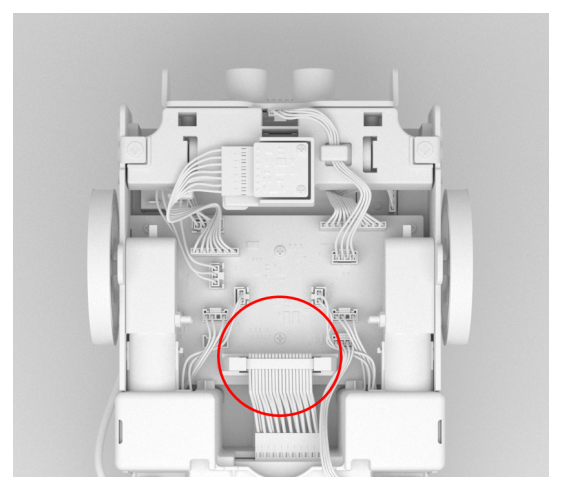

7. Insérez une des extrémités du câble **I <sup>2</sup>C** dans le circuit imprimé du Rover. **Remarque :** Il existe deux ports **I <sup>2</sup>C** possibles. Utilisez le **Port 1**.

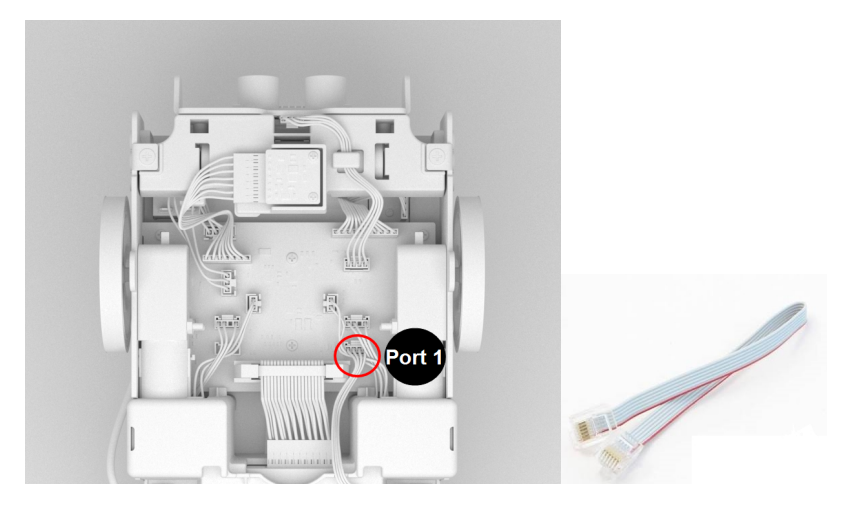

8. Insérez le mou de câble **I <sup>2</sup>C** dans les rails latéraux.

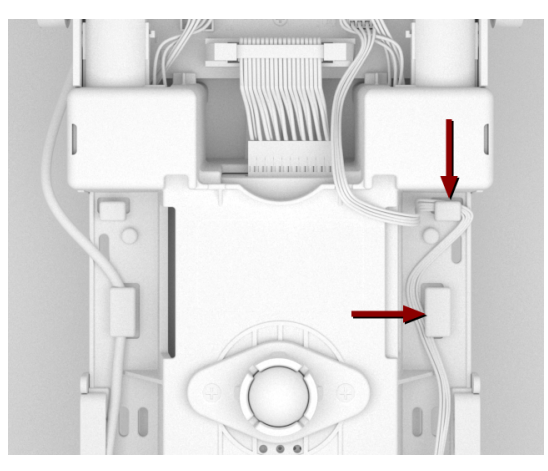

- 9. Alignez la languette du câble **I <sup>2</sup>C** avec le haut du port **I <sup>2</sup>C**.
- 10. Insérez l'extrémité libre du connecteur du câble **I <sup>2</sup>C** dans le port **I <sup>2</sup>C** situé au dos du Hub.

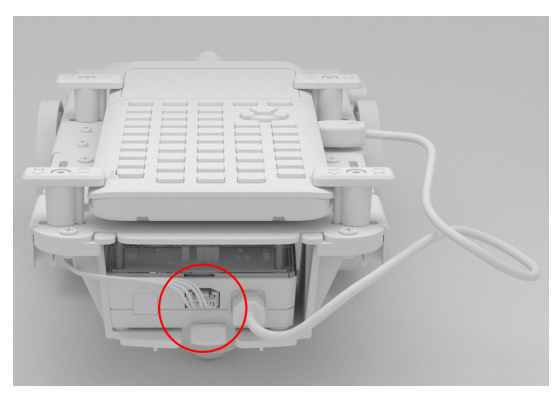

#### <span id="page-10-0"></span>**Connexion du TI-Innovator™ Hub à une calculatrice graphique**

- 1. Remettez le Rover à l'endroit.
- 2. Soulevez et tournez les **attaches de support de calculatrice** de façon à ce qu'elles soient parallèles à la paroi latérale du Rover.
- 3. Placez la calculatrice graphique TI CE ou l'unité nomade TI-Nspire™ CX sur la plateforme avec l'écran dirigé vers le **support de marqueur**.
- 4. Tournez les attaches de façon à ce que l'étiquette CE ou CX soit positionnée vers l'intérieur afin de correspondre à la position de la calculatrice graphique.

Les attaches se mettront en place lorsque elles seront positionnées correctement.

**Attention :** Ne pas tourner les **attaches de support de calculatrice** avant de les soulever en premier lieu. Elles pourraient se casser.

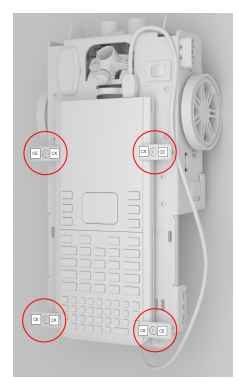

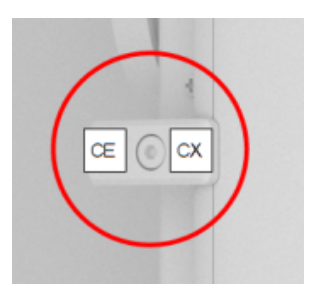

- 5. Identifier le connecteur « **B** » sur le **câble USB Unité à Unité (Mini-A à Mini-B)**. Une lettre est gravée sur chaque extrémité de ce câble.
- 6. Insérez le connecteur « **B** » dans le port **DATA** du Hub.
- 7. Insérez l'extrémité libre du câble (le connecteur « **A** ») dans le port USB de la calculatrice graphique.

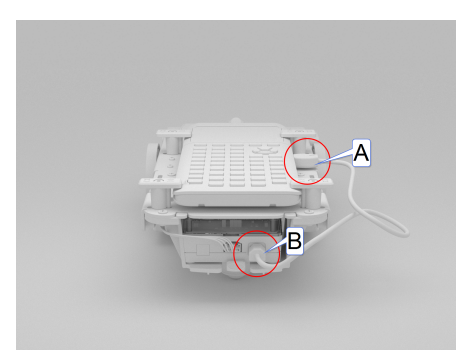

## <span id="page-11-0"></span>*Exploration du TI-Innovator™ Rover assemblé*

Explorez tous les côtés du TI-Innovator™ Rover lorsqu'il est assemblé avec le TI-Innovator™ Hub et une calculatrice graphique TI CE ou une unité nomade TI-Nspire™ CX connectée.

#### <span id="page-11-1"></span>**Face supérieure du Rover**

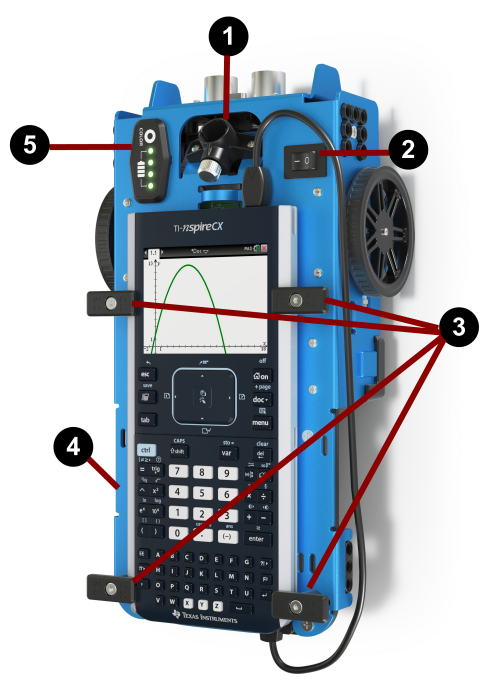

**Support de marqueur**- Maintient le marqueur afin de tracer des chemins.

**Interrupteur ON/OFF (I/O) (marche/arrêt - E/S)** - Met le Rover en position **ON (–)** (marche) ou **OFF (O)**(arrêt).

**Attaches de support de calculatrice** - Sécurise une calculatrice graphique sur la plateforme pour calculatrice.

**Plateforme pour calculatrice** - Supporte une calculatrice graphique TI CE ou une unité nomade TI-Nspire™ CX.

**Panneau DEL (DEL RVB/Indicateur de niveau de batterie)** - Affiche de feedback programmable à l'aide des **DEL Rouge-Vert-Bleu (RVB)**, et indique les niveaux de charge de la batterie.

#### <span id="page-12-0"></span>**Face inférieure du Rover**

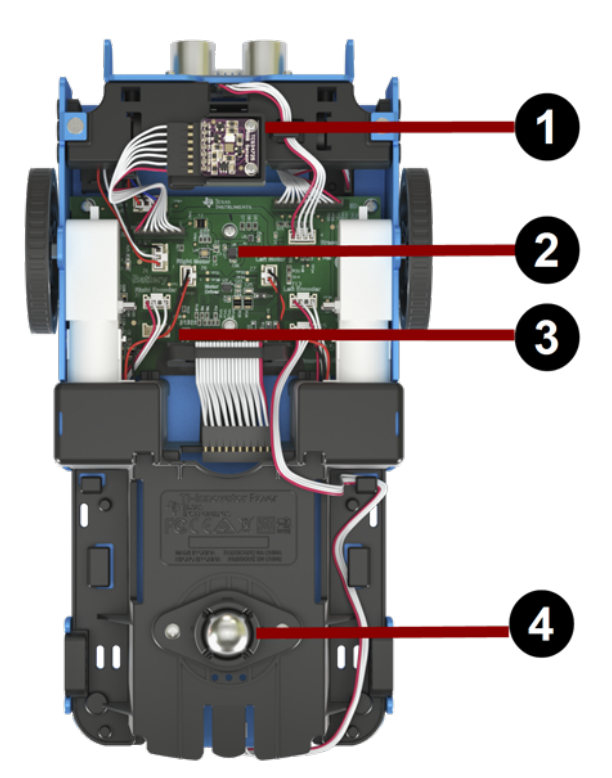

**Capteur de couleurs** - Capteur de couleurs monté à l'arrière pour détecter les couleurs de la surface sur laquelle il se déplace. Peut également détecter les niveaux de gris du noir (0) au blanc (255).

**Gyroscope** - Mesure ou maintient l'orientation.

**I <sup>2</sup>C** Port d'extension.

**Roulement à bille** - Fournit un mouvement fluide sur les surfaces dures. **Remarque :** Non recommandé pour une utilisation sur tapis.

**Attention :** Si vous délogez ou déconnectez un des câbles, utilisez cette image comme référence pour des branchements corrects.

#### <span id="page-13-0"></span>**Face avant du Rover**

**Capteur de distance à ultrasons** - Mesure la distance à des obstacles.

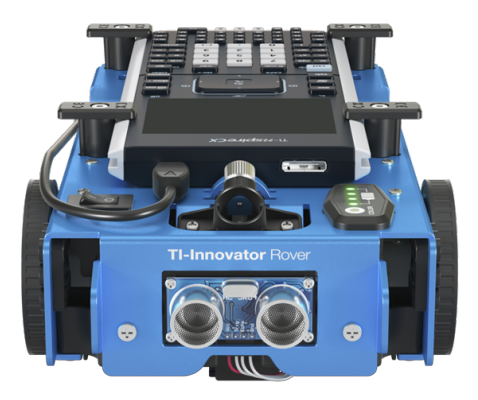

#### <span id="page-13-1"></span>**Face arrière du Rover**

**Rails de guidage** - Permet le glissement facile du Hub dans le Rover et de le connecter au circuit imprimé du Rover.

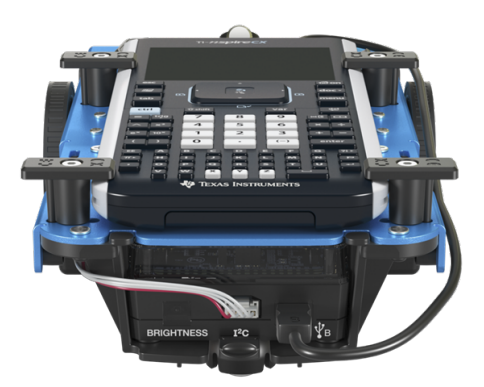

**Remarque :** Avec le TI-Innovator™ Hub inséré, accédez à un capteur et deux ports.

- **Capteur de luminosité** Se lit « BRIGHTNESS » (luminosité) dans les châines de commande du Hub.
- **Port I<sup>2</sup>C** Utilise un câble I<sup>2</sup>C pour connecter le Hub au circuit imprimé du Rover.
- **Port Mini-B** DATA Utilise un câble USB Unité à Unité (Mini-A à Mini-B) pour connecter le Hub à une calculatrice graphique.

#### <span id="page-14-0"></span>**Côté droit du Rover**

Accès sur le Rover :

- Port **PWR** Utilise un câble USB d'alimentation auxiliaire standard A à Micro lors de la charge de la batterie rechargeable du Rover.
- **Fixations avant et arrière** Pour l'ajout de structures au Rover à l'aide de blocs de plastique emboîtables.

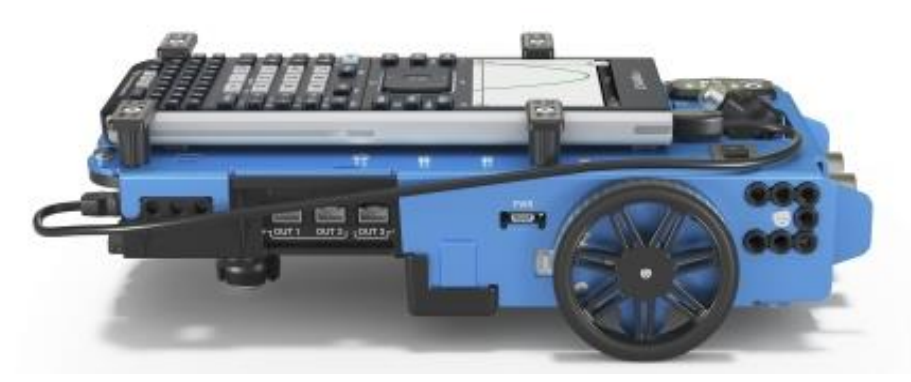

**Remarque :** Avec le Hub inséré, accédez à trois ports pour le contrôle des modules de sortie.

- **OUT 1** et **OUT 2** fournissent une alimentation de 3,3 V.
- **OUT 3** fournit une alimentation de 5 V

#### <span id="page-15-0"></span>**Côté gauche du Rover**

Accès sur le Rover :

• **Fixations avant et arrière** - Pour l'ajout de structures au Rover à l'aide de blocs de plastique emboîtables.

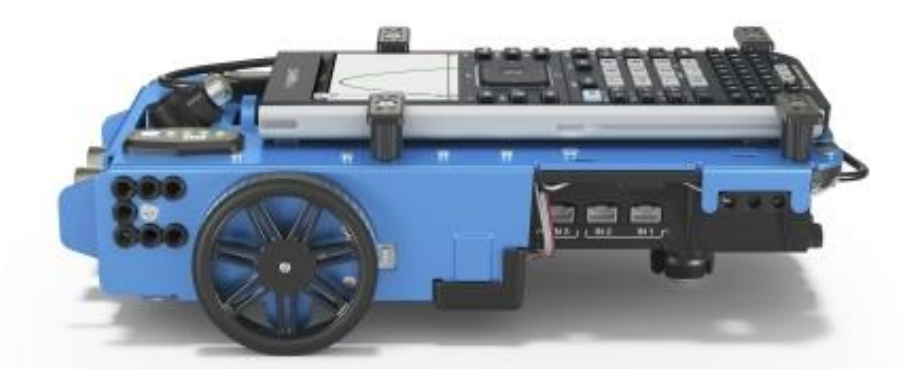

**Remarque :** Avec le Hub inséré, accédez à trois ports pour la collecte de données ou de statut depuis les modules d'entrée.

- **IN 1** et **IN 2** fournissent une alimentation de 3,3 V.
- **IN 3** fournit une alimentation de 5 V.

## <span id="page-16-0"></span>*Précautions générales*

#### <span id="page-16-1"></span>**TI-Innovator™ Rover**

- Évitez d'exposer le Rover à des températures supérieures à 60 ˚C (140 ˚F).
- Ne démontez pas et n'abîmez pas le Rover.
- Ne poser aucun objet d'un poids supérieur à 1 kg ou 2,2 lb sur la plateforme du Rover.
- Utilisez uniquement les câbles USB fournis avec le TI-Innovator™ Hub.
- Utilisez uniquement les câbles ruban fournis avec le Rover.
- Utilisez uniquement le chargeur mural TI inclus avec le connecteur de platine d'essais du Hub,.
- Le capteur de distance à ultrasons monté à l'avant détectera les objets situés à une distance d'au plus 4 mètres du Rover. Pour de meilleurs résultats, assurez-vous que la surface de l'objet est supérieure à celle d'un portofolio. S'il est utilisé pour détecter de plus petits objets, comme par exemple une tasse, placez le Rover à moins d'un mètre de l'objet.
- Pour de meilleurs résultats, retirez l'étui de protection de votre calculatrice graphique.
- Pour de meilleures performances, utilisez le Rover sur le sol, et non sur des tables. Une chute depuis une table pourrait endommager le Rover.
- Pour de meilleures performances, utilisez le Rover sur une surface dure. Sur un tapis, les roues du Rover pourraient être arrêtées ou freinées.
- Ne pas tourner les attaches de support sur la plateforme pour calculatrice avant de les soulever en premier lieu. Elles pourraient se casser.
- Lorsque vous sécurisez un marqueur sur le support de marqueur, évitez de trop serrer la vis.
- Ne pas utiliser le marqueur comme levier pour pousser ou tirer le Rover.
- Ne pas dévisser le boîtier situé sous le Rover. Les capteurs ont des bords tranchants qui ne doivent pas être exposés.
- Lors de l'insertion du câble ruban de la platine d'essais dans le connecteur de platine d'essais du Hub, il est essentiel que vous insériez correctement le câble. Assurez-vous que la broche du câble rouge (foncé) est inséré dans l'orifice 5 v du connecteur de la platine d'essais du hub .

**Attention :** Si vous délogez ou déconnectez un des câbles, utilisez cette image comme référence pour des branchements corrects.

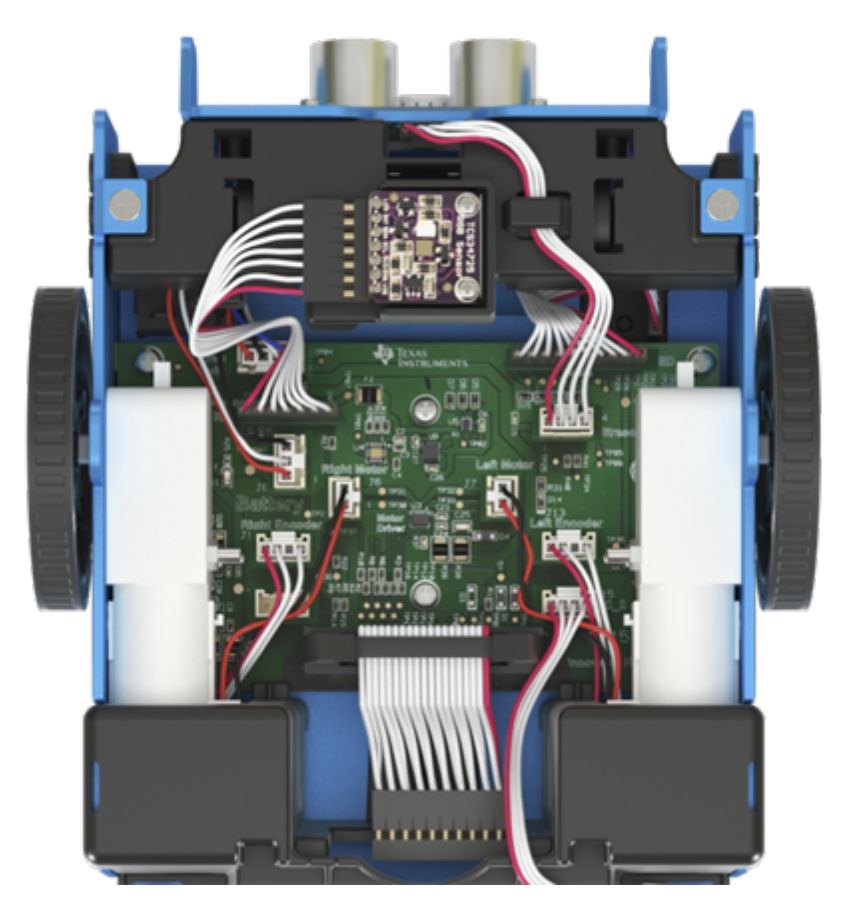

#### **Référence à la vue du dessous**

# <span id="page-18-1"></span><span id="page-18-0"></span>**Informations générales**

## *Support et service de Texas Instruments*

<span id="page-18-2"></span>**Informations générales : Amérique du Nord et du Sud**

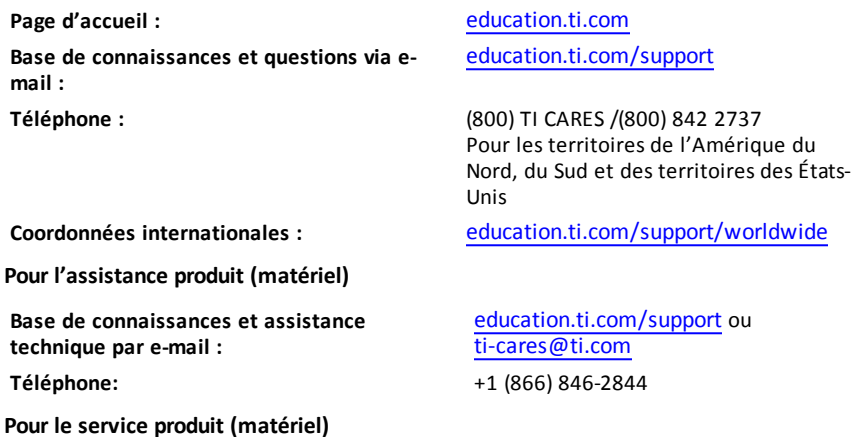

<span id="page-18-4"></span><span id="page-18-3"></span>**Clients des États-Unis, du Canada, du Mexique et des territoires des États-Unis :** Contactez toujours le centre de support clientèle de Texas Instruments avant de renvoyer un produit pour réparation.

#### <span id="page-18-5"></span>**Pour tous les autres pays :**

#### **Informations générales**

Pour plus d'informations concernant les produits et services TI, contactez TI par email ou visitez le site Web de TI.

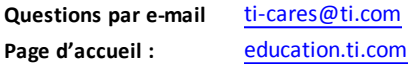

### <span id="page-18-6"></span>*Informations Garantie et Assistance*

Pour plus de renseignements concernant la durée et les conditions de la garantie ou de l'assistance pour ce produit, consultez le contrat de garantie fourni avec cet appareil ou contactez votre revendeur/distributeur Texas Instruments.

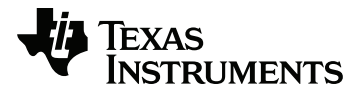

Texas Instruments États-Unis 12500 TI Blvd. Dallas, TX 75243

Texas Instruments Holland B.V. Rutherfordweg 102 3542 CG Utrecht - Pays-Bas

Imprimé par :

education.ti.com

**FRANCAIS** STEMRV/OM/1E2/A